# **Medienzentrum Werra-Meißner-Kreis -Medien-**

**Medienzentrum WMK -Medien- Südring 35, Zimmer 10137269 Eschwege**

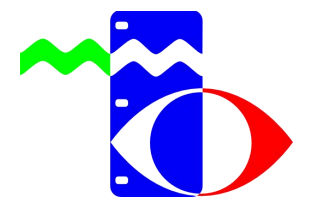

**Südring 35, Zimmer 101 37269 Eschwege 0 56 51 3 23 46 0 56 51 33 92 22 [info@medienzentrum-eschwege.de](mailto:info@medienzentrum-eschwege.de) www.medienzentrum-wmk.de**

# **Konferenzen BigBlueButton (BBB) über den Edupool durchführen**

\_\_\_\_\_ system BigBlueButton in das Moodle integrieren.Die Zugangsdaten finden Sie Schulen die eine Moodle Instanz betreiben können das Videokonferenz nach dem Einloggen unter dem Punkt "Externe Inhalte" -> BBB für Moodle.

Um direkt einen BBB Raum zu erstellen und Konferenzen zu starten gehen Sie wie folgt vor:

### 1. Loggen Sie sich im Edopool Hessen (https://hessen.edupool.de) ein

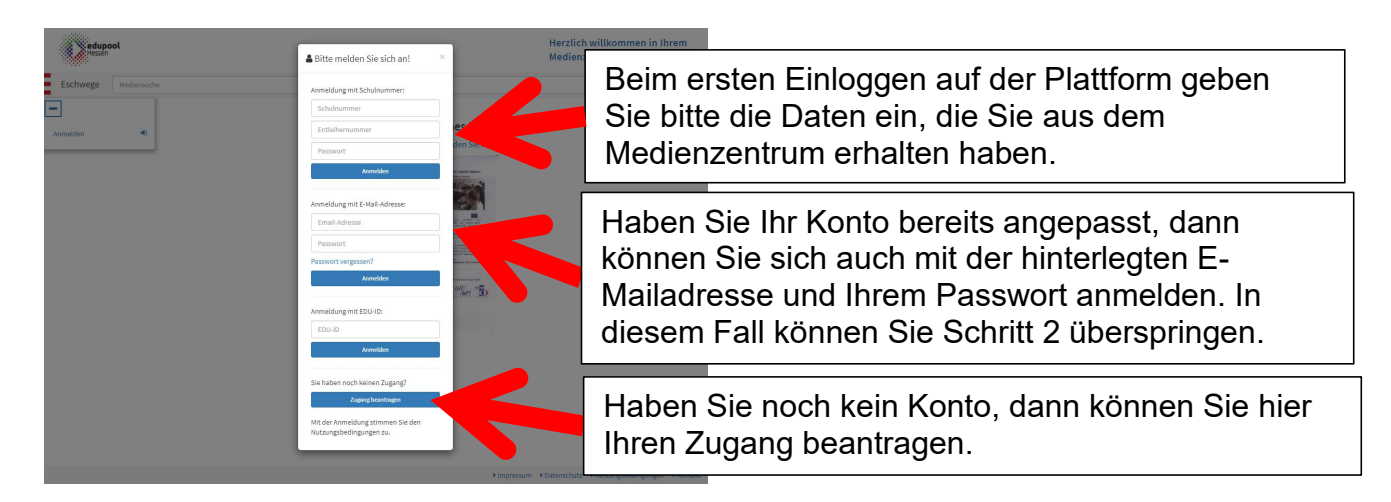

### 2. Konto anpassen

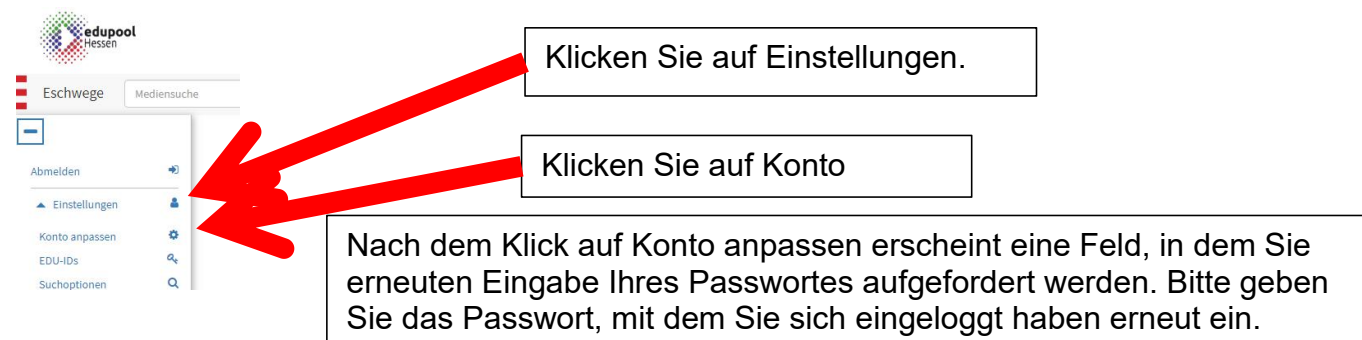

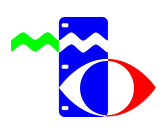

# 3. Tragen Sie Ihre E-Mailadresse ein

\_\_\_\_\_

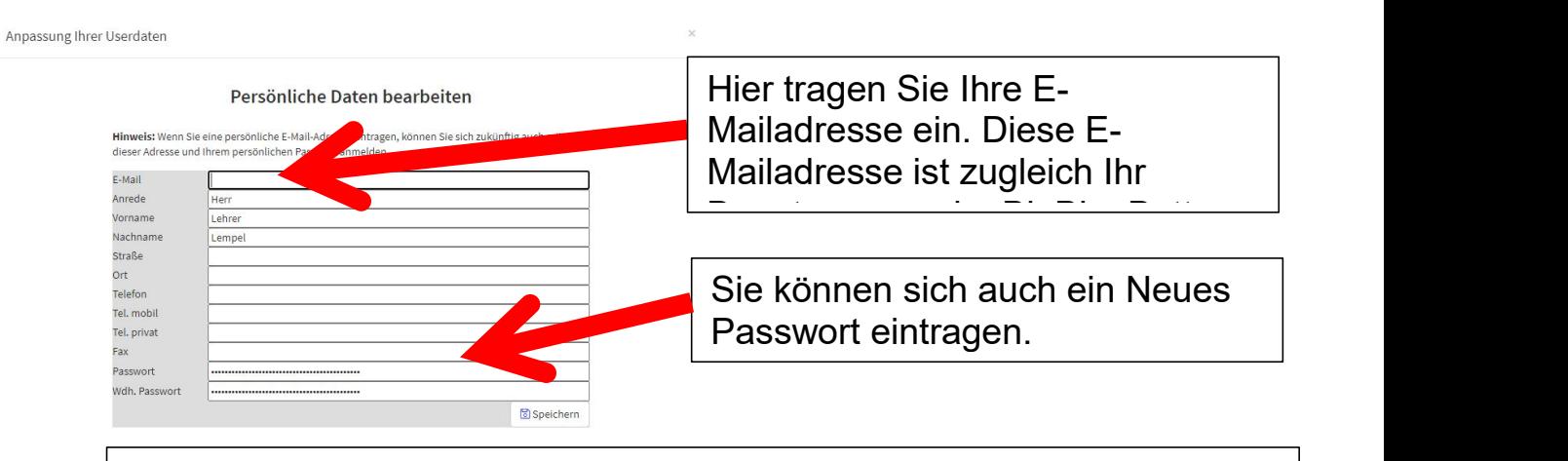

Alle anderen Datenfelder können Sie optional füllen. Ab sofort können Sie sich direkt auf der Seite <https://hessen.edupool.de> mit E- Mailadresse und Passwort einloggen, ohne die Zuordnung zu einem Medienzentrum, sie werden automatisch zugeordnet.

#### 4. Starten einer Videokonferenz mit dem Schulischen BBB

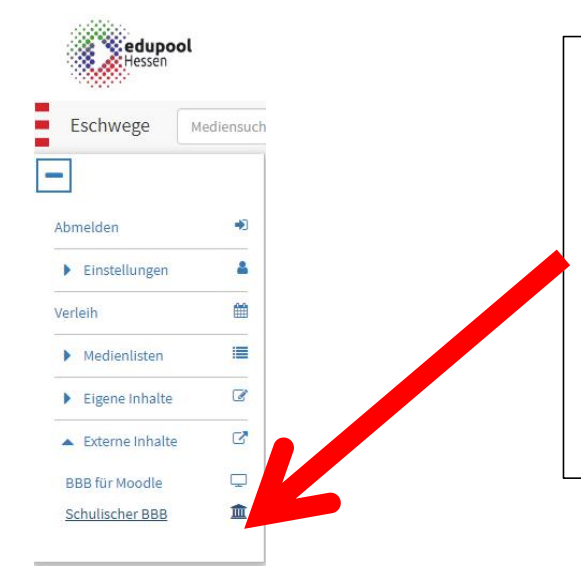

Wählen Sie den Punkt Schulischer BBB. Sie werden weitergeleitet zum BBB-Server, auf dem Sie sich einloggen müssen. Nach Klick auf Einloggen (oben rechts) geben Sie als Teilnehmername Ihre hinterlegte E-Mailadresse aus Punkt 3 ein. Geben Sie das Passwort ein, mit dem Sie sich eingeloggt haben.

Jetzt können Sie Ihren Konferenzraum starten undIhre Konferenz abhalten. Wenn Sie Hilfe und Einweisungen zu BBB benötigen, beachten Sie bitte das Fortbildungsangebot der hessischen Medienzentren, z.B. unter

**https://www.medienzentrum-wmk.de/wp-medien/veranstaltungen/**

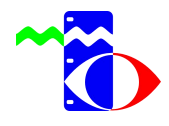